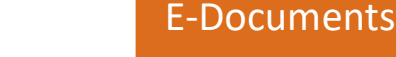

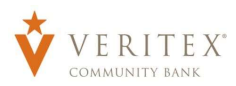

# E-Documents

1. Select the E-Documents link under the 'Transfers & Activity' menu.

2. If this is your first time opening 'E-Documents' then you will be prompted to read and agree to the Veritex Community Bank Electronic Disclosure Agreement.

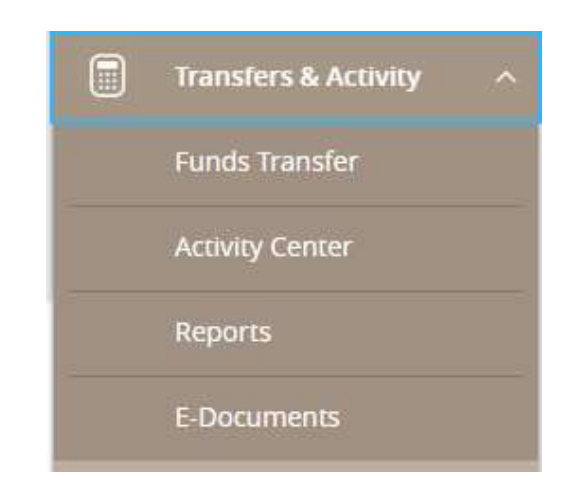

#### **Electronic Disclosure Agreement**

**VERITEX COMMUNITY BANK** E-DOCUMENTS AND ELECTRONIC DISCLOSURE AGREEMENT

#### Updated September 23, 2019

#### **Electronic Delivery of Statements and Notices**

By accepting the following terms and conditions, you (User) have consented and agreed that Veritex Community Bank (Bank) may provide certain disclosures and notices to User in<br>electronic form, in lieu of paper form, including electronic delivery of statements (E-Statements) and notices (E-Notices). Our objective is to provide paperless documents, which<br>will provide greater efficiency, environmental sensitivity, security and privacy to the statement process. Any questions on E-Documents or electronic delivery should be directed to our<br>Customer Support at 833-837-4839. Bank reserves the right to modify these terms and conditions at any time, effective upon publication. Use of E-Document presentment services constitutes agreement to these terms and conditions and any modifications thereof.

#### Disclaimer of Warranty and Limitation of Liability

User agrees to indemnify, hold harmless and defend Bank against any and all claims, actions, suits, judgments and expenses (including court costs and reasonable fee of attorneys, accountants and expert witnesses) at User's sole expense, arising from User's failure to abide by restrictions on use of E-Document services.

Security

User agrees that unauthorized communication of any information concerning any password or identification of any other proprietary information belonging to any other person or entity is strictly prohibited.

User acknowledges that the internet is inherently insecure and that all data transfers, including electronic mail, occur openly on the internet and potentially can be monitored and<br>read by others. Bank cannot and does not warrant that all data transfers utilizing the internet, or email transmitted to and from Bank, will not be monitored or read by others.

Bank does not warrant the security or confidentiality of any information transmitted through any applicable Internet service provider, information/communication network service provider, network system or such other equivalent system any jurisdiction via E-Documents.

#### **Communications Required Information**

You must provide the Bank a correct e-mail address that will be used to deliver e-mail notifications when a new document is available to view online. You may change your notification email address under 'Profile' in the 'Settings' menu within Online Banking.

By accepting this Agreement and Disclosure you are verifying that as of the date of your acceptance you have provided us with your most current physical address information, and you agree to promptly provide us with your current physical address in the event it should change.

> ŵ VERITEX

3. A new window will open that will contain a recent statement from one of your accounts. You can navigate this document by using the navigation controls at the top to change pages, fill the screen, fill the page, zoom-in, zoomout, download, or print a document.

Additionally, there are several options available at the top of the screen:

- o **EDocument Disclosure** This will bring up a copy of the Veritex Community Bank Electronic Disclosure Agreement.
- $\circ$  **Account Setup**  $-$ This is where you can control how you receive your statements. You can choose Print, Email, or Print & Email. Please note that in this context, Email means electronic statements and notices.
- $\circ$  **Logout** This will take you back to Online Banking.
- 4. There is a Menu located in the upper right-hand corner of the screen that contains several options.

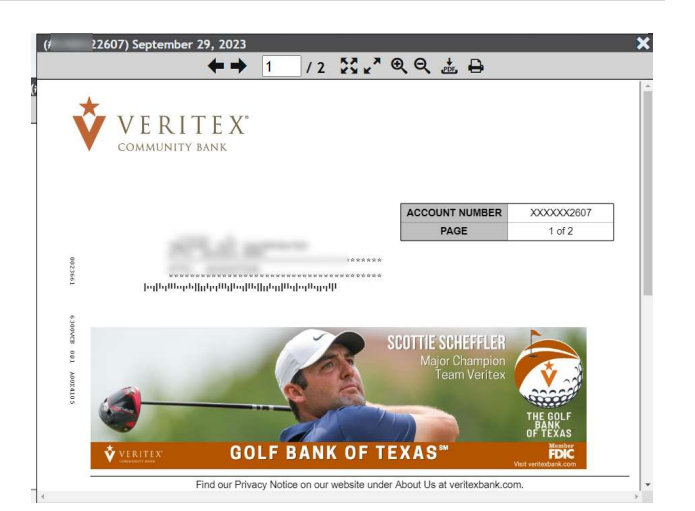

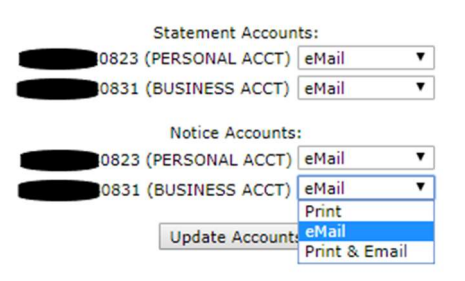

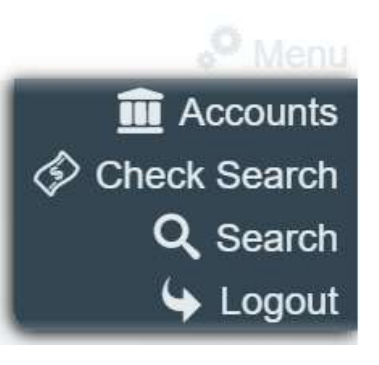

### E-Statements

• Accounts – This is where you can see all accounts that are eligible for E-Documents as well as each statement and/or notice that is archived for the account.

• Check Search – This will allow you to search for a check by date posted, amount, or serial number.

• Search – This will allow you to search the E-Documents by keyword. Enter what you are looking for, such as an amount, and then select which account you would like to search. This will highlight any instance of text that is matches your search criteria.

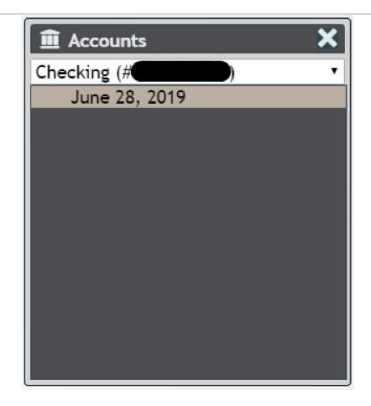

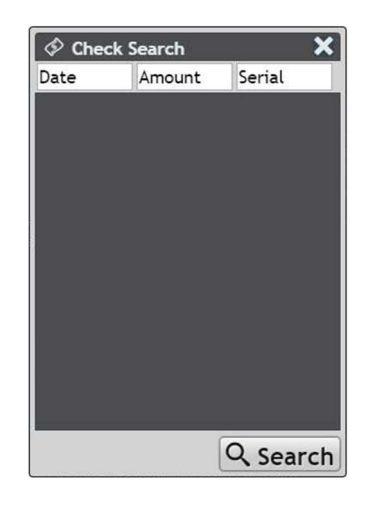

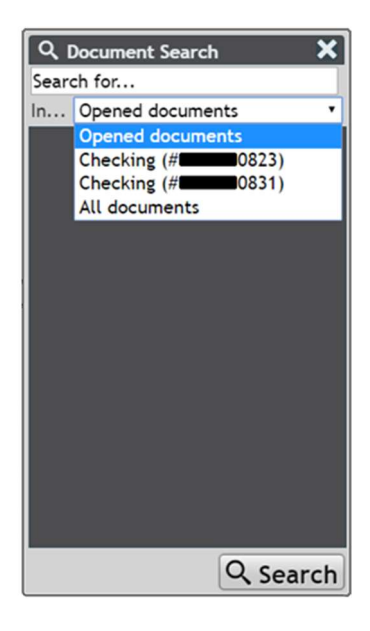

# E-Documents - Mobile View

1. Select the E-Documents link under the 'Transfers & Activity' menu.

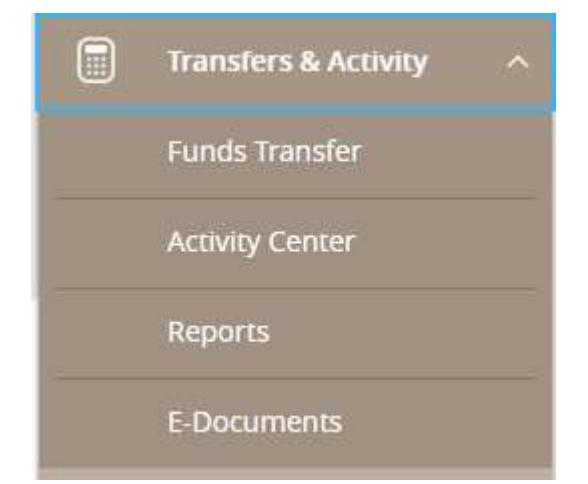

2. If this is your first time opening 'E-Documents' then you will be prompted to read and agree to the Veritex Community Bank Electronic Disclosure Agreement.

#### **Electronic Disclosure Agreement**

**VERITEX COMMUNITY BANK** E-DOCUMENTS AND ELECTRONIC DISCLOSURE AGREEMENT

Updated September 23, 2019

### **Electronic Delivery of Statements and Notices**

By accepting the following terms and conditions, you (User) have consented and agreed that sy accepting the rollowing terms and contominal you (user) nave contenties and spread that the second terms of the second method of the second statement of the second statement of the second statement of the second stateme conditions at any time, effective upon publication. Use of E-Document presentment services constitutes agreement to these terms and conditions and any modifications thereof.

#### Disclaimer of Warranty and Limitation of Liability

User agrees to indemnify, hold harmless and defend Bank against any and all claims, actions, suits, judgments and expenses (including court costs and reasonable fee of attorneys, accountants and expert witnesses) at User's sole expense, arising from Use's rationity.<br>accountants and expert witnesses) at User's sole expense, arising from Use's failure to abide<br>by restrictions on use of E-Document ser

#### Security

User agrees that unauthorized communication of any information concerning any password<br>or identification of any other proprietary information belonging to any other person or entity<br>is strictly prohibited.

User acknowledges that the internet is inherently insecure and that all data transfers. User accompresses that the interent is innerently insecute and that all oats transies.<br>Including electronic mail, occur openly on the internet and potentially can be monitored and<br>read by others. Bank cannot and does not w

Bank does not warrant the security or confidentiality of any information transmitted through any applicable Internet service provider, information/communication network service<br>provider, network system or such other equivalent system any jurisdiction via E-Documents.

#### **Communications Required Information**

You must provide the Bank a correct e-mail address that will be used to deliver e-mail notifications when a new document is available to view online. You may change your<br>notification email address under 'Profile' in the 'Settings' menu within Online Banking.

By accepting this Agreement and Disclosure you are verifying that as of the date of your<br>acceptance you have provided us with your most current physical address information, and<br>you agree to promptly provide us with your c change.

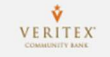

### E-Statements

3. The most recent statement will populate on the screen for the first account.

There are several options available on the screen.

- $\circ$   $\blacksquare$  This will allow you to zoom-in and zoom-out.
- $\overline{P}$  **Page 1 of 3** This will indicate what page of the statement/notice is displayed on the screen.
- $\overline{\mathsf{S}}$   $\overline{\mathsf{S}}$  This will allow you to navigate through the pages of the current statement/notice.
- $\circ$  **Options**  $\overline{-}$  This will open a window That will allow you to choose the account and month for the statement/notice you need.
- **Select Account:**  $-$  This is where you can see all accounts that are eligible for E-Documents as well as each statement and/or notice that is archived for the account.
- $\sim$  **Select Document:**  $-$  This will allow you to select the month for the desired statement and/or notice and the statement/notice will display on screen.
- $\overline{\text{O}}$  **Download as PDF**  $-$  This will allow you to download the selected statement and/or notice in PDF version.

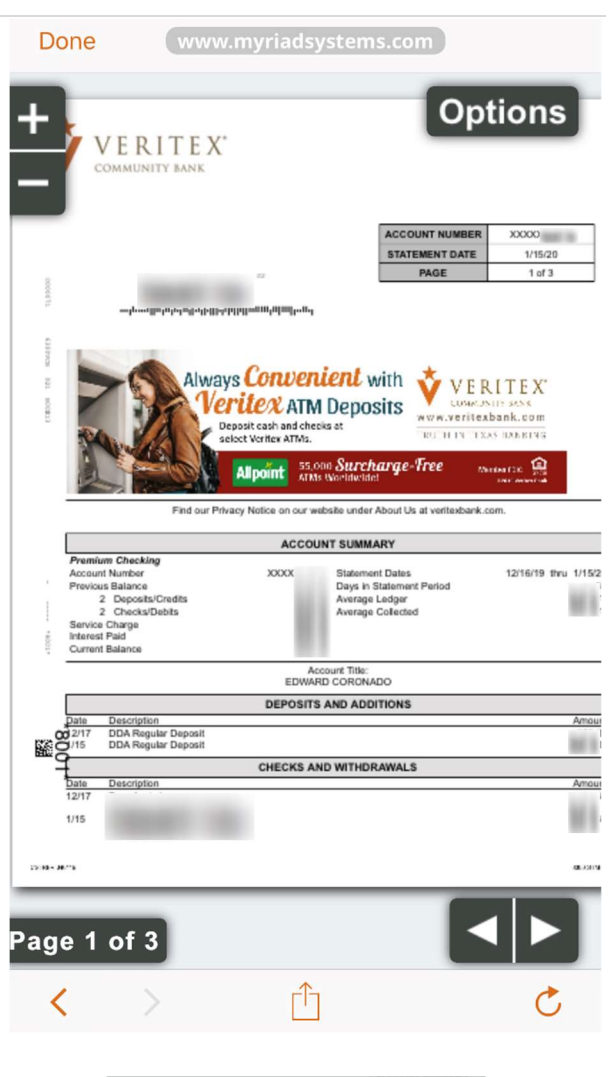

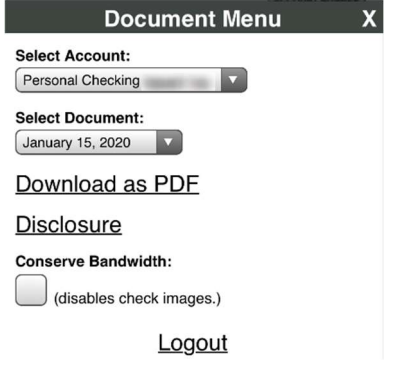

- $\circ$  **Disclosure**  $-$  This will allow you to view the E-Documents disclosure.
	- **Conserve Bandwidth:**
- $\circ$   $\Box$  (disables check images.) This will allow you to download statements and/or notices without check images.
- o **Done** This will take you back to Online Banking.

# E-Documents – Batch Print

1. Select the E-Documents link under the 'Transfers & Activity' menu.

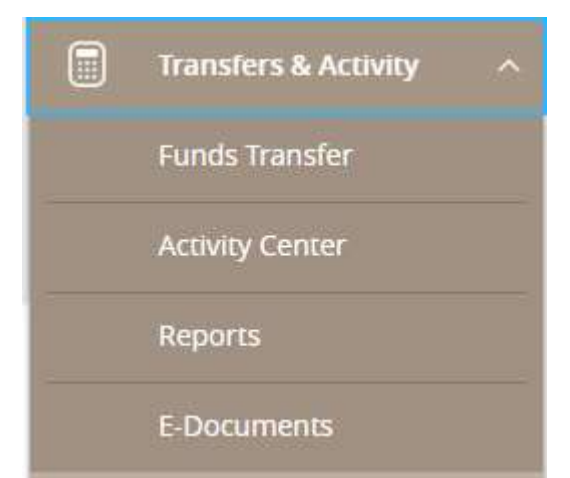

2. If this is your first time opening 'E-Documents' then you will be prompted to read and agree to the Veritex Community Bank Electronic Disclosure Agreement.

#### **Electronic Disclosure Agreement**

**VERITEX COMMUNITY BANK** E-DOCUMENTS AND ELECTRONIC DISCLOSURE AGREEMENT

Updated September 23, 2019

### **Electronic Delivery of Statements and Notices**

By accepting the following terms and conditions, you (User) have consented and agreed that sy accepting the rollowing terms and contominal you (user) nave contenties and spread that the second terms of the second method of the second statement of the second statement of the second statement of the second stateme conditions at any time, effective upon publication. Use of E-Document presentment services constitutes agreement to these terms and conditions and any modifications thereof.

#### Disclaimer of Warranty and Limitation of Liability

User agrees to indemnify, hold harmless and defend Bank against any and all claims, actions, suits, judgments and expenses (including court costs and reasonable fee of attorneys, accountants and expert witnesses) at User's sole expense, arising from Use's rationity.<br>accountants and expert witnesses) at User's sole expense, arising from Use's failure to abide<br>by restrictions on use of E-Document ser

#### Security

User agrees that unauthorized communication of any information concerning any password<br>or identification of any other proprietary information belonging to any other person or entity<br>is strictly prohibited.

User acknowledges that the internet is inherently insecure and that all data transfers. User accompresses that the interent is innerently insecute and that all oats transies.<br>Including electronic mail, occur openly on the internet and potentially can be monitored and<br>read by others. Bank cannot and does not w

Bank does not warrant the security or confidentiality of any information transmitted through any applicable Internet service provider, information/communication network service<br>provider, network system or such other equivalent system any jurisdiction via E-Documents.

#### **Communications Required Information**

You must provide the Bank a correct e-mail address that will be used to deliver e-mail notifications when a new document is available to view online. You may change your<br>notification email address under 'Profile' in the 'Settings' menu within Online Banking.

By accepting this Agreement and Disclosure you are verifying that as of the date of your<br>acceptance you have provided us with your most current physical address information, and<br>you agree to promptly provide us with your c change.

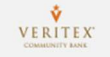

3. Click the  $\mathbf{s}^{\bullet}$  Menu option on the top right of the screen. You will be presented with the following: Select Batch Print.

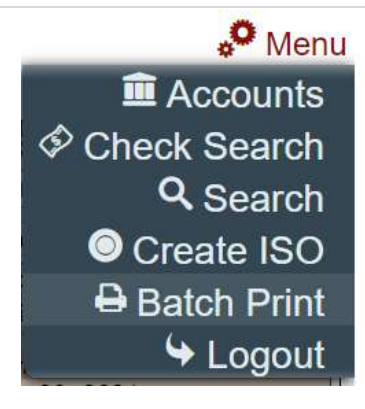

- 4. The PDF Wizard menu will launch.
	- o Click Create PDF Request option on the bottom right.

- o Select the format in which you would like to download your files. Options are:
	- Combined PDF containing all documents, or
	- **Individual PDF's in a ZIP file** Click Next.
- o Select the method you would like to use to choose your documents. Click Next.

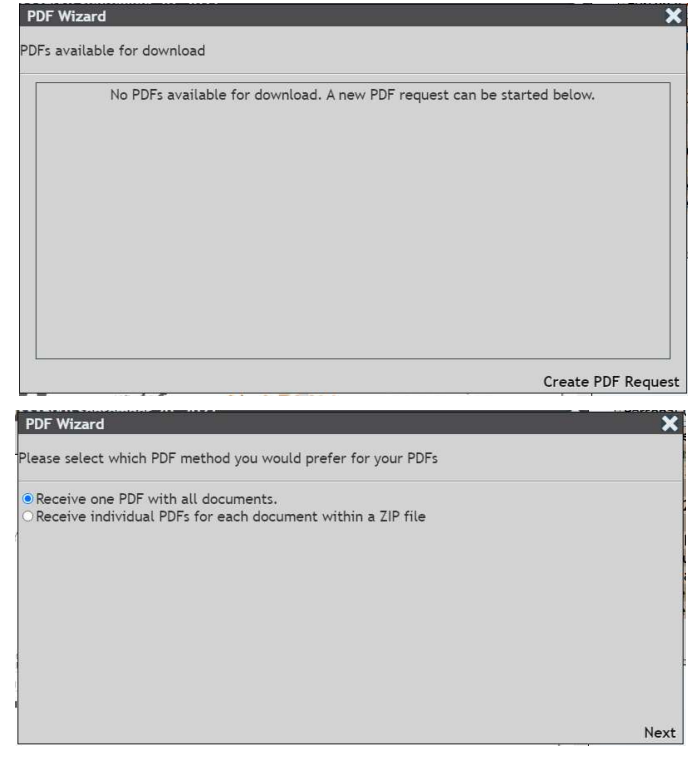

elease select which method you would prefer to use for choosing which documents will be included in the request

● Select documents by account in a given date range.<br>⊃Select documents individually.

Next

## E-Statements

- o Select the date range and accounts to include in your download selection.
- o You will be notified via email when your download is ready. Verify your email at the bottom of the menu. Click **Next.**

o Click Finished

- o When you receive your email, return to the Batch Print menu. You will see the download link for your requested file(s). Click the link, and the files will be downloaded.
- Next **PDF Wizard** our request has been submitted. You will be emailed once it is completed. Finished

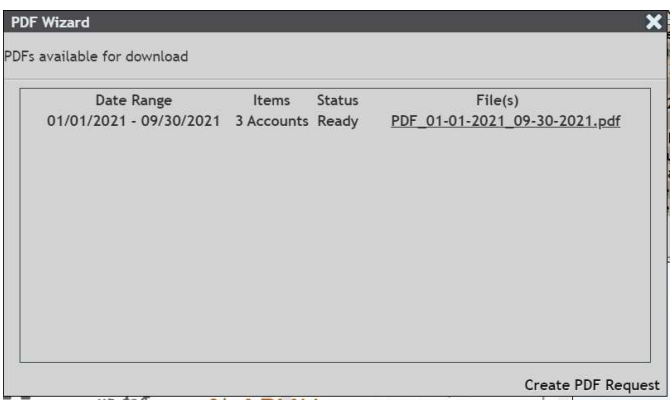

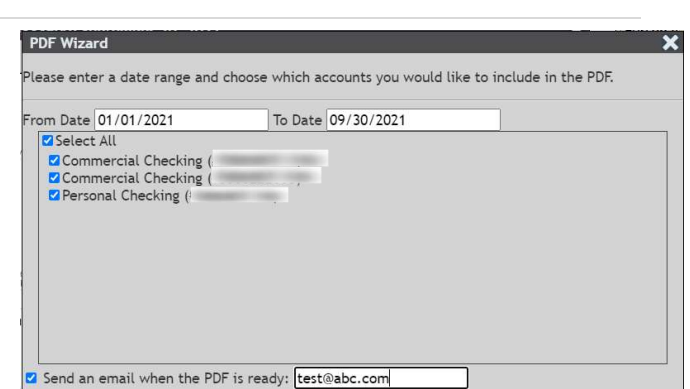